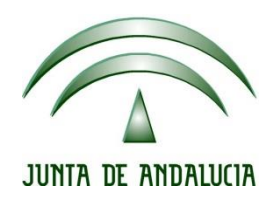

# **IES Gran Capitán Módulo: Despliegue Aplicaciones Web**

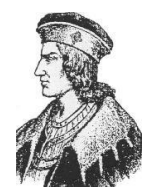

Ciclo Formativo de Grado Superior "Desarrollo de aplicaciones Web"

## **Servicio LDAP**

Fecha entrega: 15/10/2015 Autores: Jesús López Pedro Ramos

## Contenido

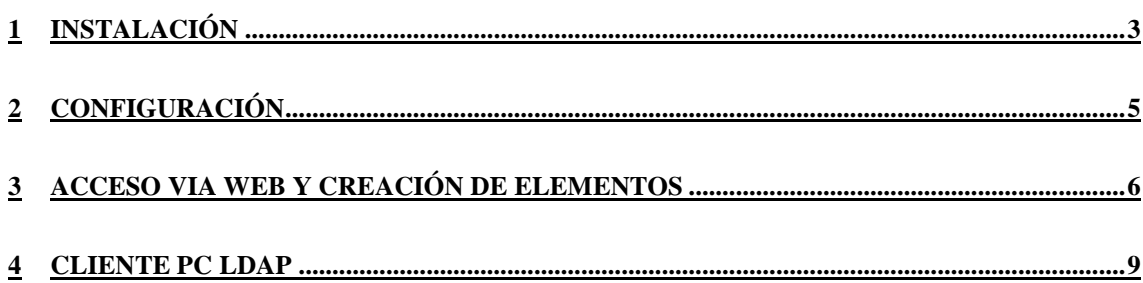

#### <span id="page-2-0"></span>**1 INSTALACIÓN**

Para instalar LDAP simplemente ejecutamos el siguiente comando:

root@srvJesus:/home/jesus# apt-get install slapd ldap-utils

Definimos el nombre de dominio DNS de nuestra máquina:

Configuración de slapd El nombre de dominio DNS se utiliza para construir el DN base del directorio LDAP. Por ejemplo, si introduce «foo.example.org» el directorio se creará con un DN base de «dc=foo, dc=example, dc=org». Introduzca el nombre de dominio DNS: caracoles.gcap.net,  $\langle$ Aceptar>

También definimos el nombre de nuestra organización base del directorio LDAP:

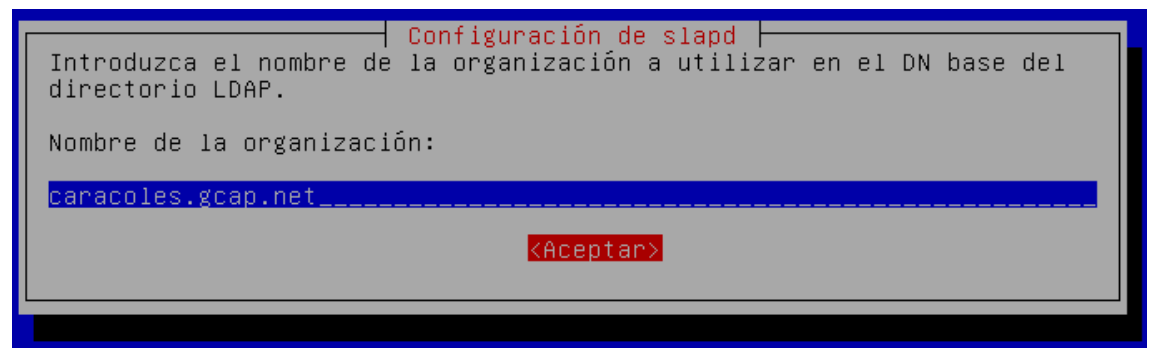

Seleccionamos como motor de almacenamiento MDB, que requiere menor configuración que los otros dos:

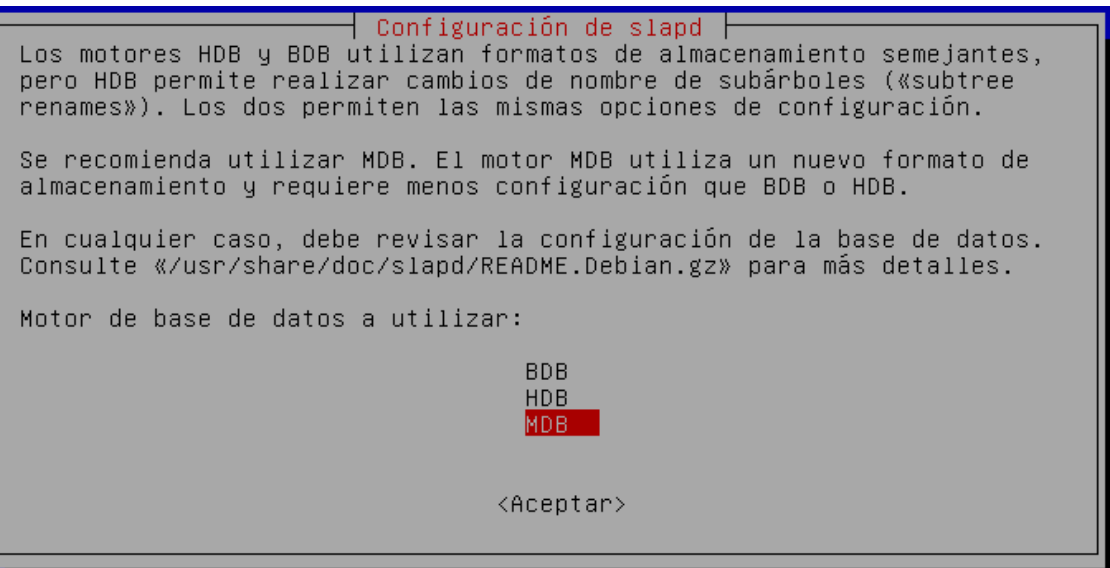

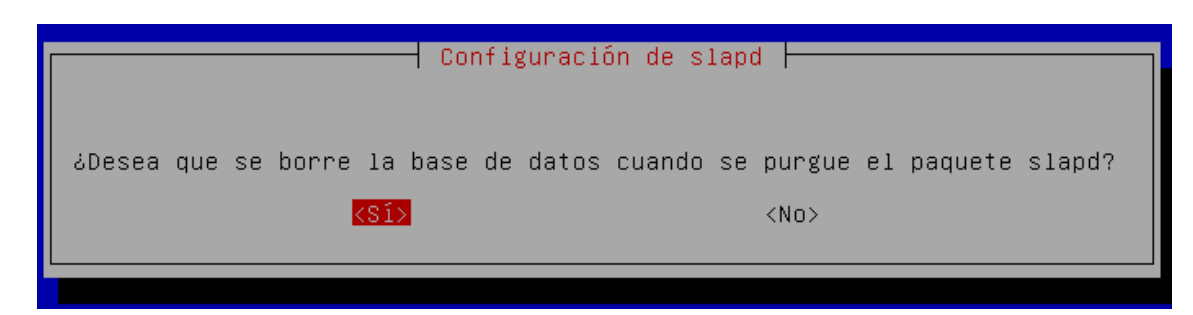

Instalamos PHPLDAPADMIN para poder administrar nuestro directorio de forma gráfica a través de acceso web:

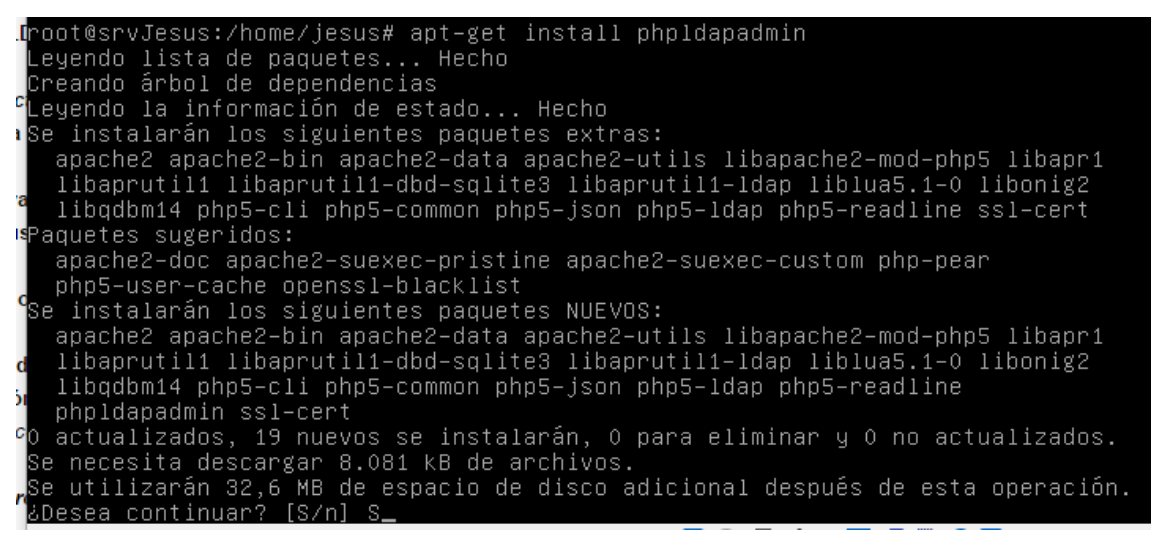

## <span id="page-4-0"></span>**2 CONFIGURACIÓN**

Debemos de editar algunas líneas en los archivos de configuración de PHPLDAPMYADMIN. Editamos el archivo */etc/phpldapadmin/config.php*:

```
Array of base DNs of your LDAP server. Leave this blank to have phpLDAPadmin
auto-detect it for you. */<br>sservers->setValue('server','base',array('dc=caracoles,dc=gcap,dc=net'));
```
Buscamos dicha línea y colocamos el dominio base de nuestro directorio LDAP.

```
The DN of the user for phpLDAPadmin to hind with. For anonymous binds or<br>'cookie','session' or 'sasl' auth_types, LEAVE THE LOGIN_DN AND LOGIN_PASS<br>BLANK. If you specify a login_attr in conjunction with a cookie or session
: servers—>setValue('login','bind_id','cn=admin,dc=caracoles,dc=gcap,dc=net');
```
En esta línea también debemos de hacer lo mismo que en la anterior, pero añadiendo nuestro usuario administrador.

## <span id="page-5-0"></span>**3 ACCESO VIA WEB Y CREACIÓN DE ELEMENTOS**

Una vez todo configurado podremos acceder vía web para administrar nuestro servicio LDAP. Para ello accedemos a *<http://localhost/phpldapadmin>* y nos logueamos con el usuario administrador:

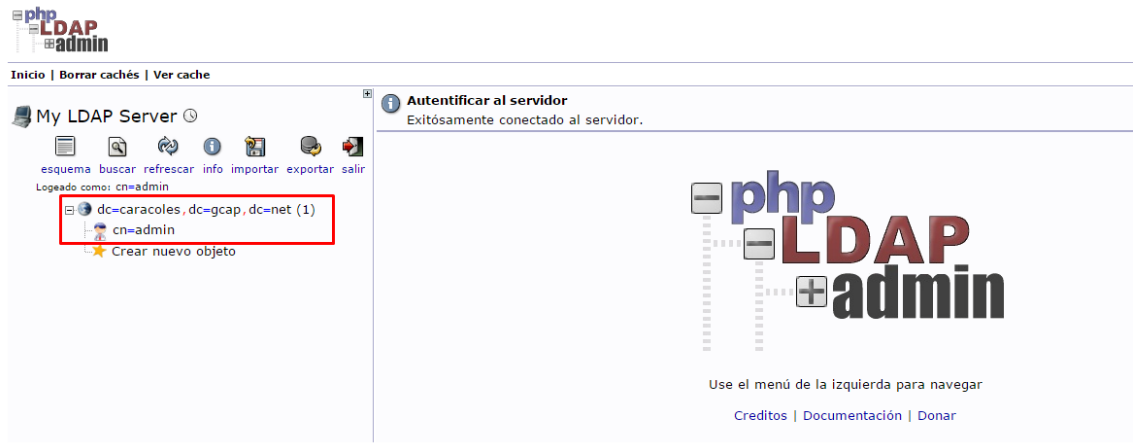

Vamos a crear dos unidades organizativas:

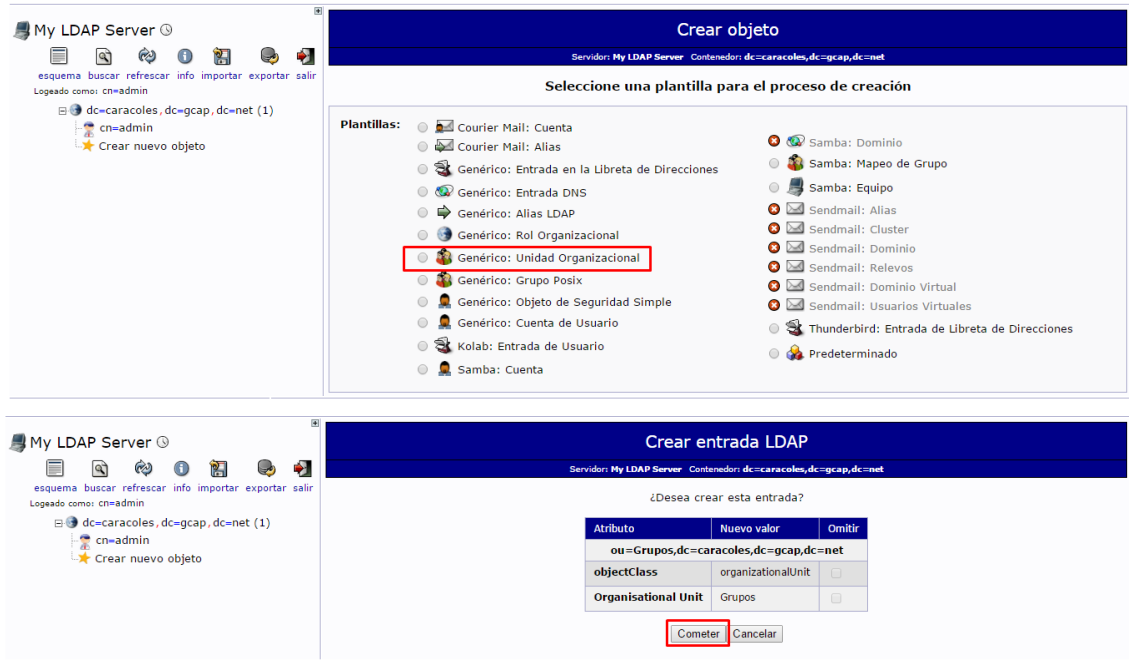

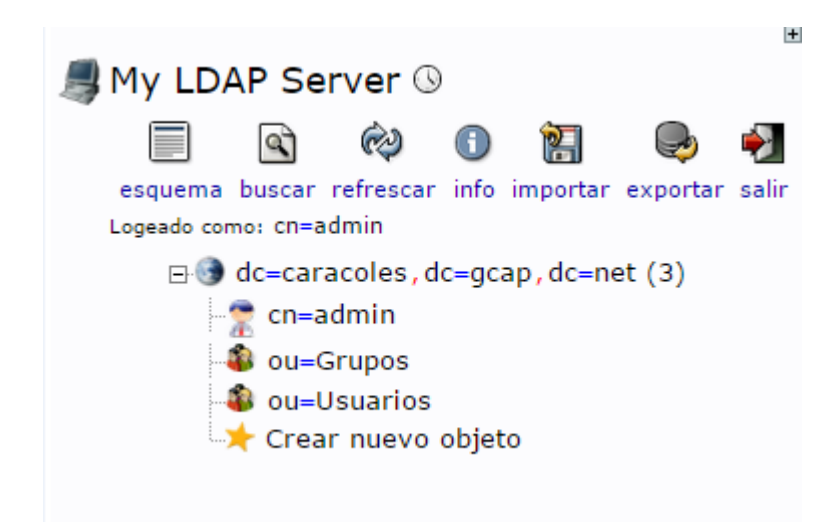

También crearemos dos grupos:

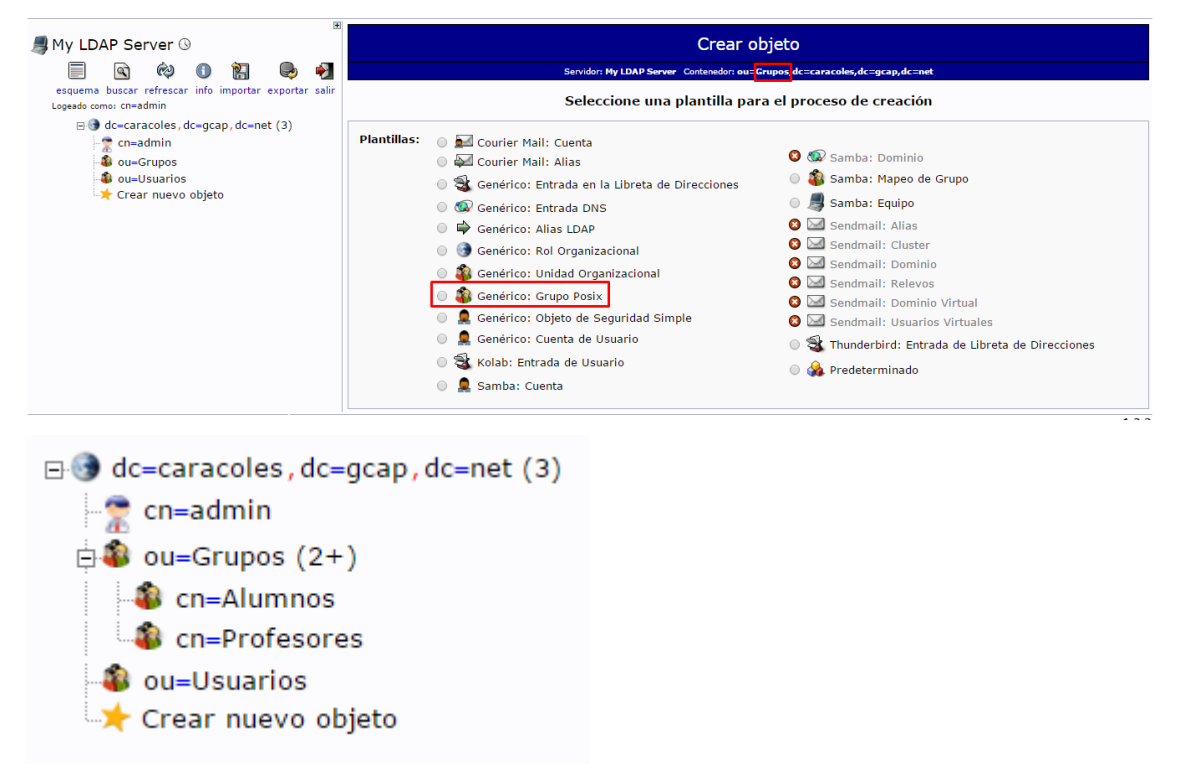

Y a continuación dos usuarios:

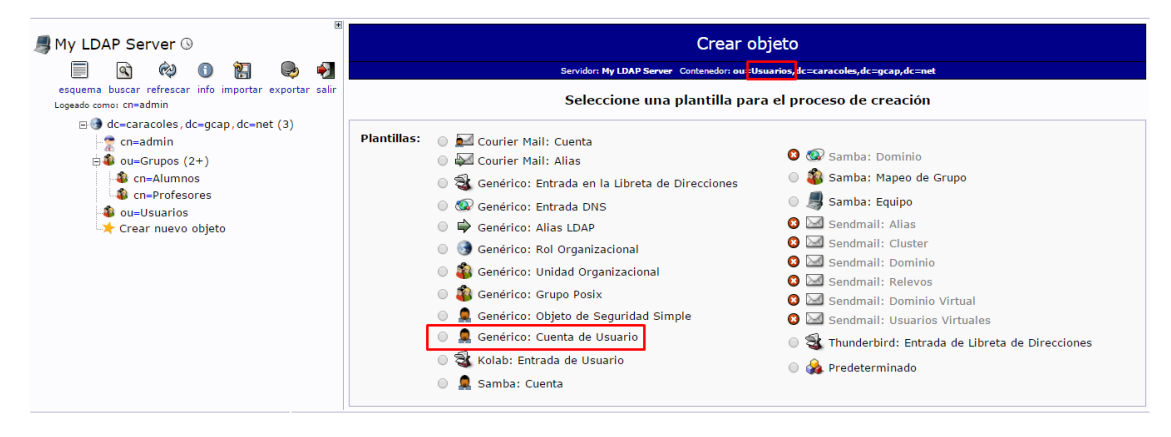

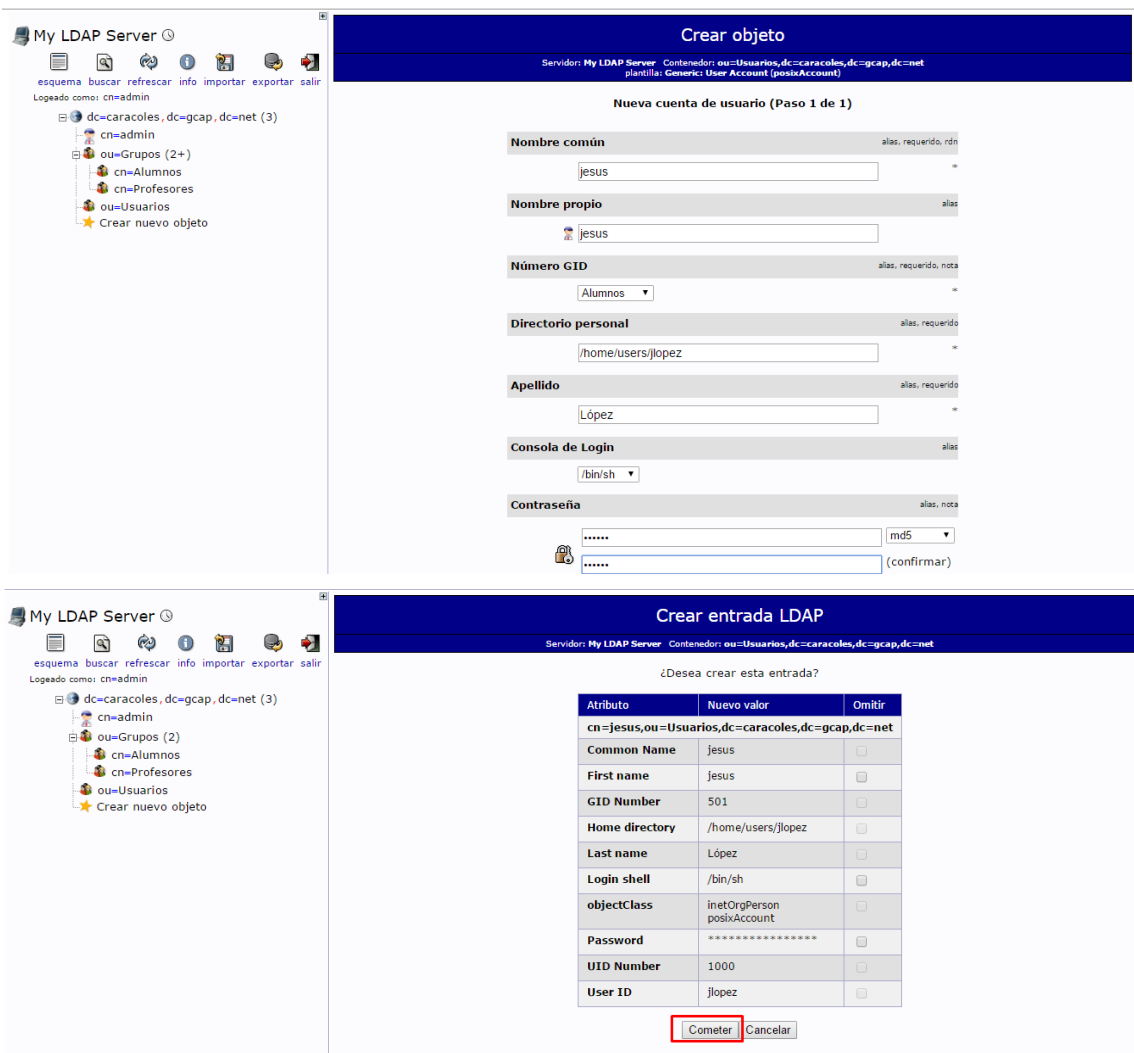

Nuestro árbol de directorio quedaría de la siguiente forma:

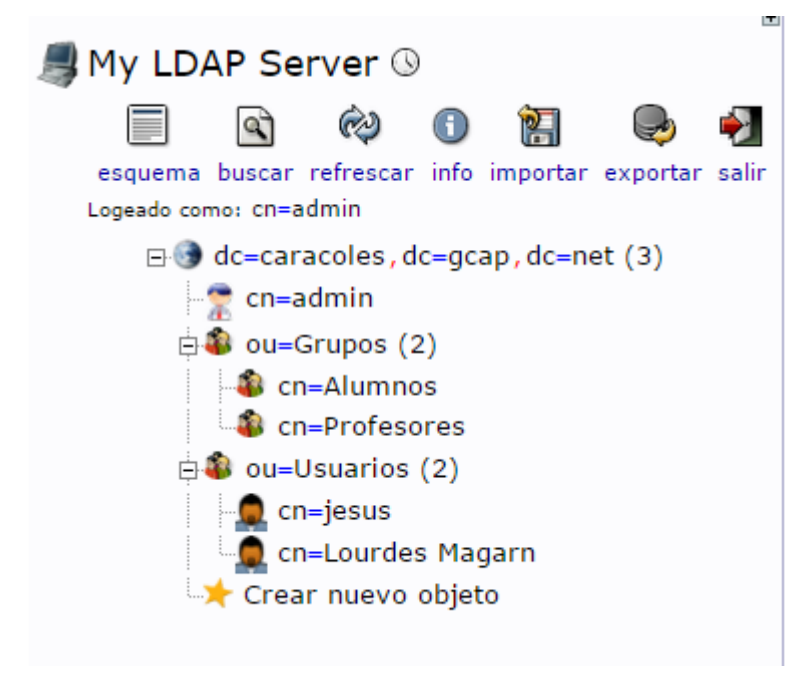

### <span id="page-8-0"></span>**4 CLIENTE PC LDAP**

Además de por vía web, también existe software que nos permite administrar nuestro directorio LDAP de forma gráfica. En nuestro caso hemos elegido [LDAP Admin:](http://www.ldapadmin.org/)

Creamos una nueva conexión con los datos de nuestro directorio LDAP:

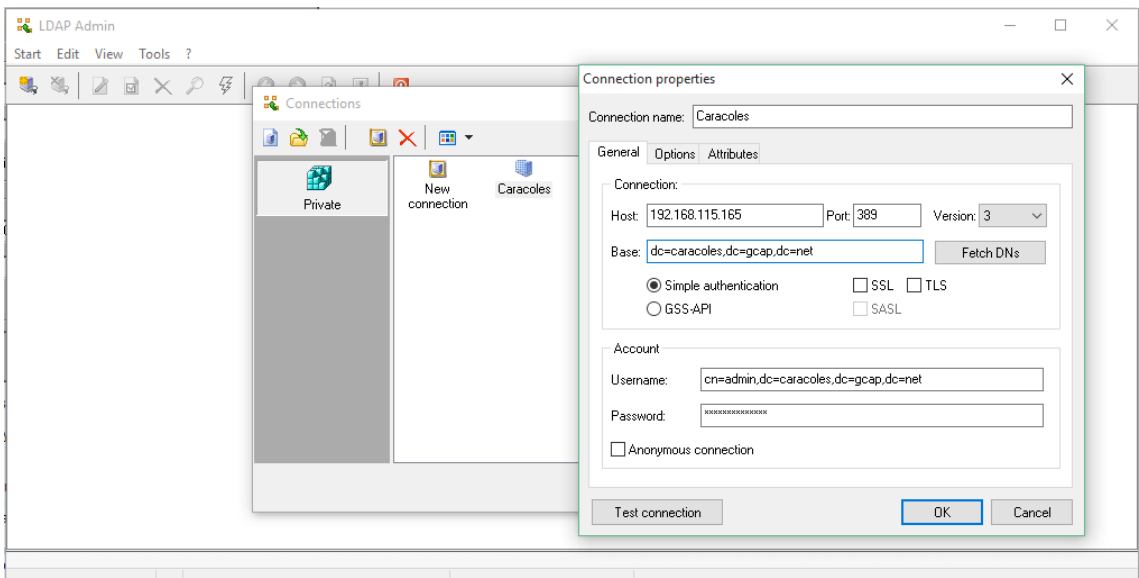

Y conectamos, viendo nuestra estructura:

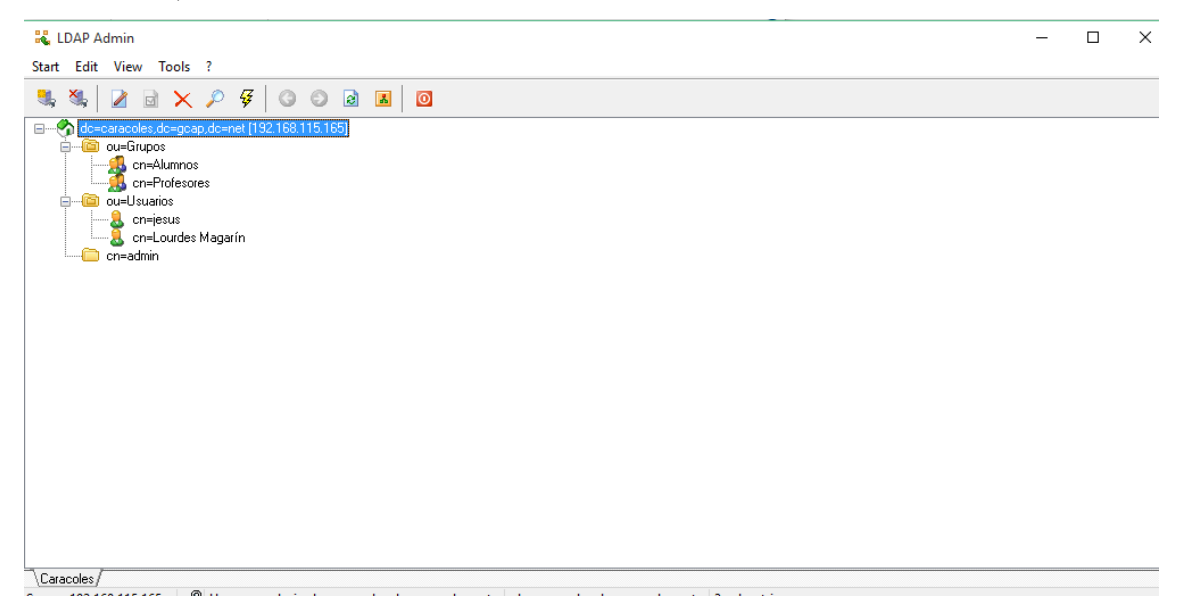